# **UNIVERSIDADE FEDERAL DE SANTA CATARINA CENTRO TECNOLÓGICO DA UFSC** CAMPUS UNIVERSITÁRIO REITOR JOÃO DAVID FERREIRA LIMA - TRINDADE

MANUAL DE OPERAÇÃO DO LETREIRO DIGITAL

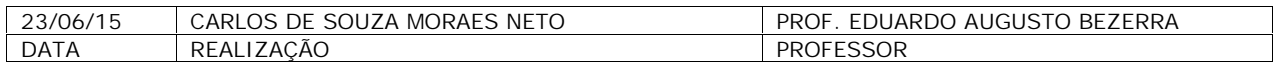

# Sumário

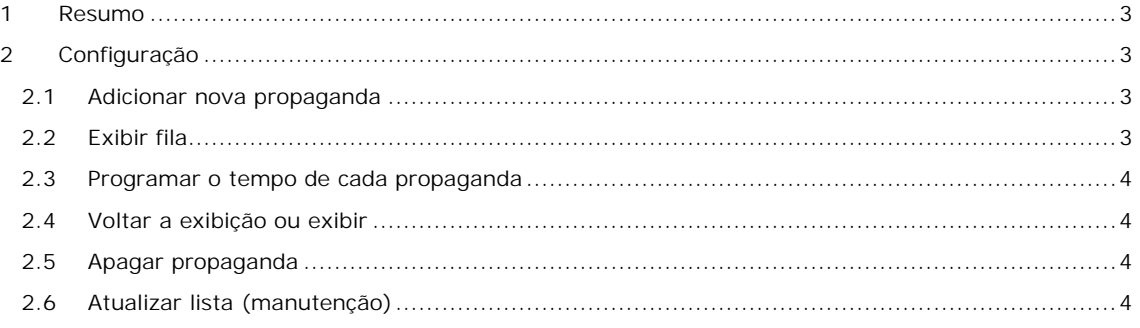

## **1 Resumo**

Parabéns por escolher este software como letreiro digital. Para uso deste software é necessário que tenha a placa ATLYS conectada ao seu computador e o software carregado na placa. Para informações de como realizar esta parte acesse: http://gse.ufsc.br/bezerra/?page\_id=1421.

# **2 Configuração**

#### 2.1 Adicionar nova propaganda

Para adicionar uma nova propaganda selecione a opção 1. Adicionar propaganda escrevendo 1 e pressionando enter.

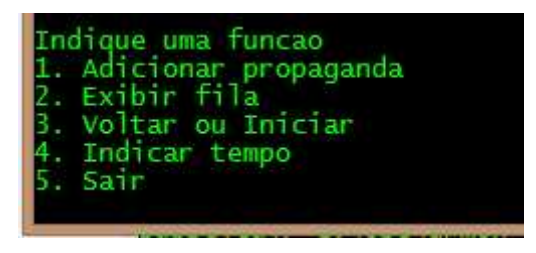

*Figura 2-1*

Será solicitado digitar o texto da propaganda, digite o texto e pressione enter.

#### 2.2 Exibir fila

Para ver as propagandas antes de adicionar no letreiro, selecione a opção 2 e pressione enter

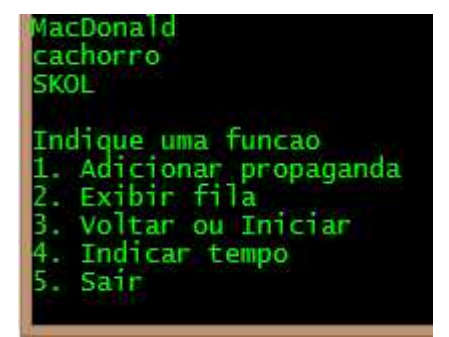

*Figura 2-2*

A lista de propagandas irá aparecer.

## 2.3 Programar o tempo de cada propaganda

Por padrão, cada propaganda e o relógio irão aparecer por 10 segundos. Utilize a opção 4, e indique o tempo em segundos (número inteiro) para um tempo diferente do padrão.

| Indique uma funcao      |
|-------------------------|
| 1. Adicionar propaganda |
| 2. Exibir fila          |
| 3. Voltar ou Iniciar    |
| 4. Indicar tempo        |
| 5. Sair                 |
| Digite o tempo:         |

*Figura 2-3*

#### 2.4 Voltar a exibição ou exibir

Escolha a opção 3 e pressione enter para iniciar a exibição no letreiro. Será emitido o sinal em operação. E as propagandas irão aparecer no letreiro.

| 1. Adicionar propaganda |
|-------------------------|
| 2. Exibir fila          |
| 3. Voltar ou Iniciar    |
| 4. Indicar tempo        |
| . Sair                  |
| EM OPERACAO             |
|                         |

*Figura 2-4*

#### 2.5 Apagar propaganda

Deve-se usar a chave apagar propaganda (SW0 na placa ALTYS) e será questionado se deseja apagar a propaganda em exibição. Lembre-se de voltar a chave para a posição zero antes de pressionar "s"ou "n" para evitar de apagar a próxima mensagem.

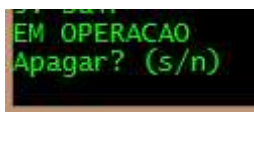

*Figura 2-5*

# 2.6 Atualizar lista (manutenção)

Ao elevar a chave atualiza/manutenção (SW1 na placa ALTYS), o menu voltará a ser exibido e pode ser novamente configurado o letreiro. Retorne a chave para evitar ao fim da manutenção

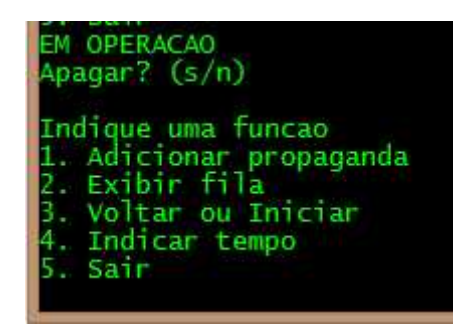

*Figura 2-6*